# **News in TARGIT 2019**

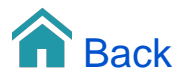

## News in TARGIT 2019

TARGIT 2019 includes the biggest changes in the history of TARGIT. We will take you through all of the great features in the videos below.

#### New Document: Canvas, Page Size, Designer mode

Design objects once in the TARGIT Document Model and reuse them across all the layouts in the same document, from desktop, phone, tablet, web, and report layout. When users open a document, TARGIT detects the device and automatically selects the best design layout for that device. It's easy to make a change in any layout, which will be reflected automatically across all other layouts. You will also be able to save and re-use any design that you have created.

Layouts, designs, colors, branding, and more can all be applied throughout new documents quickly and easily. Perhaps the biggest time saver of all is the template support allowing the user to save any document as a template for later reuse in another context. This decreases the number of documents you will have to maintain in the solution. It will save a significant amount of time otherwise spent designing and making changes.

## Working with Layouts

A Document may contain a number of different Layouts. You may start out by designing an analysis with a layout suitable for landscape mode on PC desktops.

Next, in the same document, using the same objects, you could add a new layout suitable for e.g. portrait mode on a Tablet.

### Device Visibility

TARGIT will use a set of rules to detect which Layout it should open by default on a specific device type:

1. TARGIT will open the first Layout (reading from top of list) that is Enabled, Designed for and matches the Orientation of the current device.

2. If rule 1 fails, TARGIT will open the first Layout (reading from top of list) that is Enabled and matches the Orientation of the current device.

3. If rule 1 and 2 fails, TARGIT will open the first Layout (reading from top of list) that is Enabled for the current device.

#### Free floating objects on canvas

Pixel-by-pixel control of object size and placement with the new free flow design capabilities.

### Objects overlapping and transparency

The canvas supports overlapping and transparency for all objects so you can design how you want.

### Align and Distribute tools

Easily align and distribute multi-selected objects with the new Align and Distribute tools. Object placement in the new TARGIT Canvas couldn't be easier.

## Crosstab Autofit

Crosstabs columns can be stretched to fit the size of crosstab object box.

You have three options for Autofitting:

- Autofit (stretches all columns equally)
- Autofit dimensions (stretches dimension columns while preserving measure column widths)
- Autofit measures (stretches measure columns while preserving dimension column widths)

## Renaming objects in object list and Grouping

Host all your objects from a specific design in one list. Custom name each object for easy recognition and selection, such as according to type or content.

## Object Scaling

Although most objects would automatically scale correctly when switching between layouts with different page sizes, you may occasionally want to work with some manual object scaling. This would usually be something to be considered when working with crosstabs or other objects containing text or labels.

## Report Layout with Repeater page

The essence of adding data to a Report Layout - crosstabs, graphs, KPI objects etc. - is identical to that of adding data to a Dashboard Layout.

You can even have a Document with both layout types - Dashboard Layouts and Report Layouts - sharing objects from the Objects list.

Report Layouts differ from Dashboard Layouts mainly on these topics:

- **Pages.** A Report Layout may contain multiple pages with different layout and different content on each page. Pages can be of different sizes and formats.
- **Repeater page.** The Repeater page in a Report Layout repeats content on as many pages as necessary. E.g. a very long crosstab may need to be repeated (continued) across multiple pages to show all the data.

## Multi-page report

A Report Layout may contain multiple pages with different layout and different content on each page. Pages can be of different sizes and formats.

### Basic Templates

A template may contain as many objects as you like - even data objects.

In this video tutorial you will see how to create a very basic template - just with a specific page size - and how to save and use it.

For templates to be available, they must be saved in a folder that has been designated as a Templates folder.

## Templates with Placeholders

A Placeholder object is an object you can add to a document with the purpose of later replacing it with another object – e.g. a chart or a crosstab.

In this way, a Placeholder object works very well with templates.

You can designate an area in your report that should later be replaced by a chart, a crosstab or any other type of object.

## Basic User Dimensions

A User dimension is a dimension that is created by the end-user. The individual dimension members of a User dimension are defined from criteria from one or more standard dimensions.

#### Ignore criteria on User dimension elements

Each member in a user dimension can now be configured to ignore specific filters (dimensions) when they are applied through global criteria or through drills. This allows for a much more robust and flexible design of user dimension members.

## Toggle Drill Down

Consumers can drill and remove drills by clicking the same area on an object. Removing a drill has never been easier.

#### Criteria range with Custom values

Now you can set up criteria as a dimension member range on hypothetical, non-existing dimension members. E.g. you could set up a criteria with an Account dimension member range from account number 8000 to account number 8999.

At the time of setting up the criteria, the account numbers '8000' and '8999' did not exist in your system, but you could anyway insert them as custom values. As you, in your accounting system, add more accounts in the range 8000 to 8999, they would automatically be picked up by this criteria range.

## Download and Install TARGIT Decision Suite

This guide will tell you how to download and install the TARGIT Decision Suite Trial version. The Trial version includes all demo data and demo analyses that have been used throughout this E-Learning portal - so, with a similar installation on your own PC, you will be able to recreate the examples and try out the exercises of this portal.

Please bear in mind that the videos and exercises are based on a specific version of TARGIT - usually the latest version. If you run an earlier or a later version, your results may differ. E.g. if an exercise refer to a specific year, you may try with the previous year or the next year to get the same result.

For the record, there is no difference between a Trial version and a Production version, except that the Trial version will expire after 30 days.

## Add or Remove components from the TARGIT installation

Simply run the installation file again if you want to modify your existing TARGIT installation.

## Uninstall TARGIT Decision Suite

If you need to, you can uninstall the TARGIT Decision Suite by running the TARGITSetup.exe file again, or by uninstalling "TARGIT Decision Suite" via the Control Panel.

## Slideshow

You can select a number of stored documents to be shown as a slideshow or to be exported as a PowerPoint document.

The Slideshow feature is an improved version of the previous Storyboard feature.